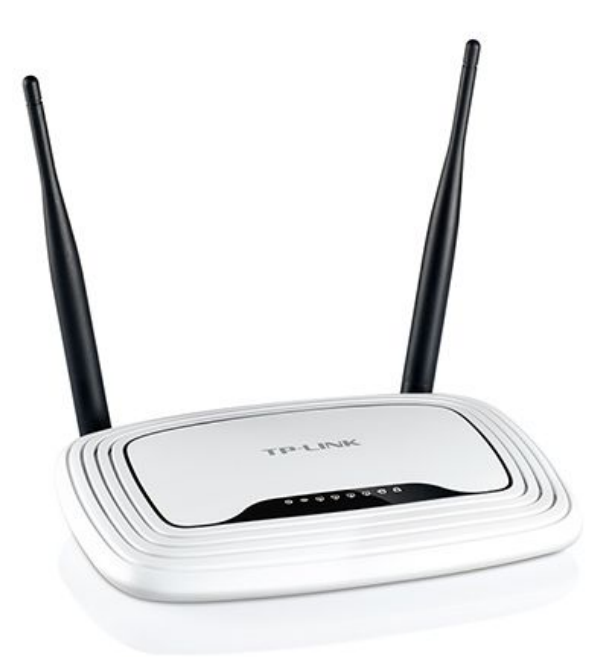

#### **Ministerio de Educación y Deportes de la Nación**

**Educ.ar SE**

**Primaria Digital**

# **Configuración del router. Primaria Digital 2016**

En caso de haber reseteado el router de Huayra Servidor y las netbooks no detecten la red de Primaria Digital para enlazarse al servidor de seguridad, habrá que restablecer los parámetros de la red manualmente.

Paso 1: Configuración de la conexión cableada de la netbook

Paso 2: Configuración del router inalámbrico TP-Link

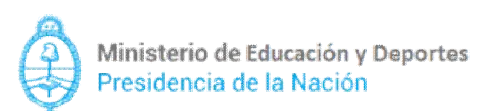

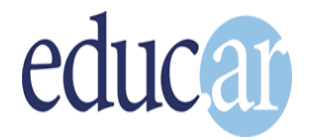

## **Configuración de la conexión cableada de la netbook**

Este procedimiento se realiza por única vez desde cualquier netbook. Tiene el propósito de brindar a la computadora acceso al router TP-Link a través del cable de red.

Iniciaremos una netbook en Huayra Primaria, y nos dirigiremos a la opción **"Sistemas > Preferencias > Conexiones de Red"**

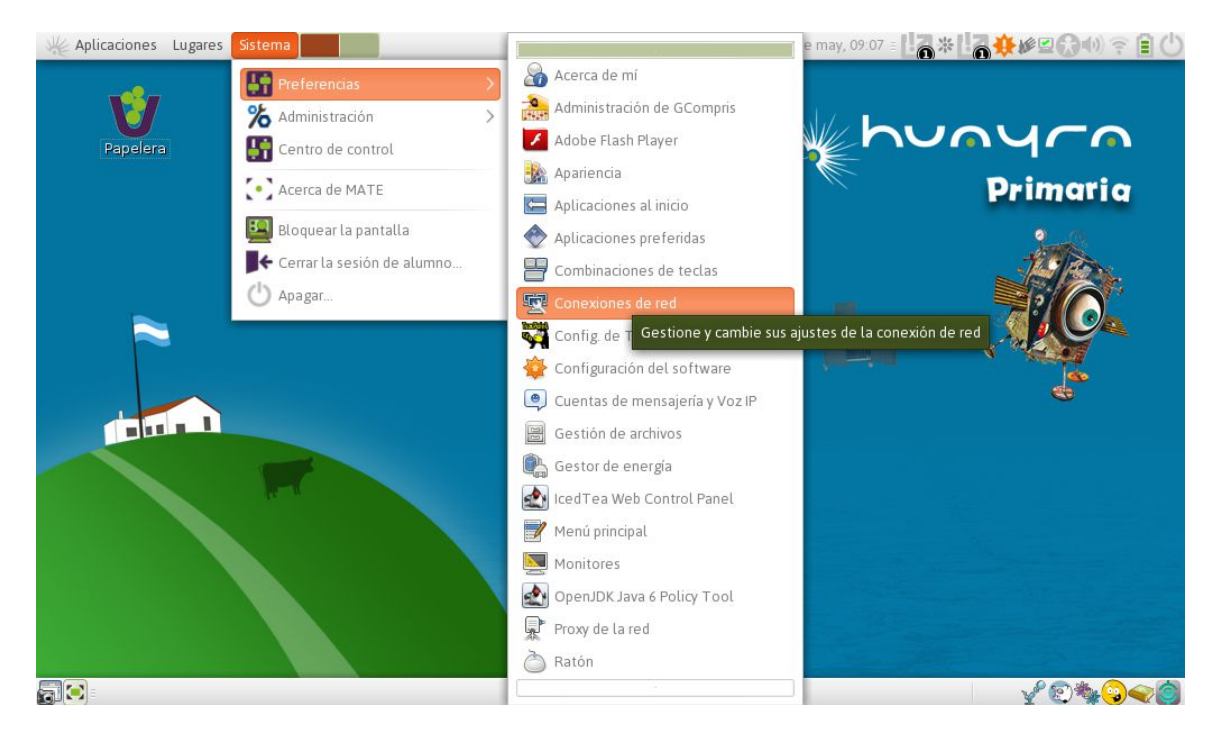

Añadiremos una red nueva con el botón **"Añadir"**

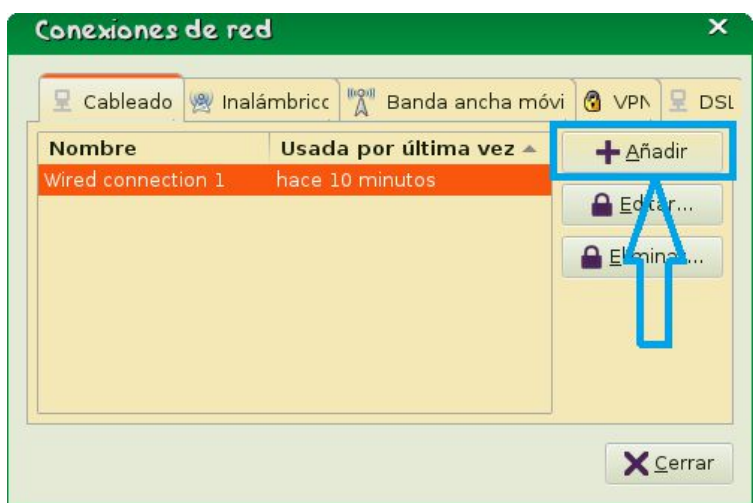

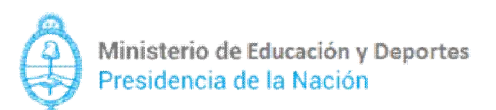

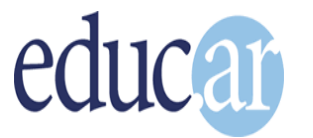

En la ventana desplegada, iremos a la pestaña **"Ajustes de IPv4" (1),** y en el campo **"Método" (2)**, seleccionaremos la opción **"Manual" (3)**

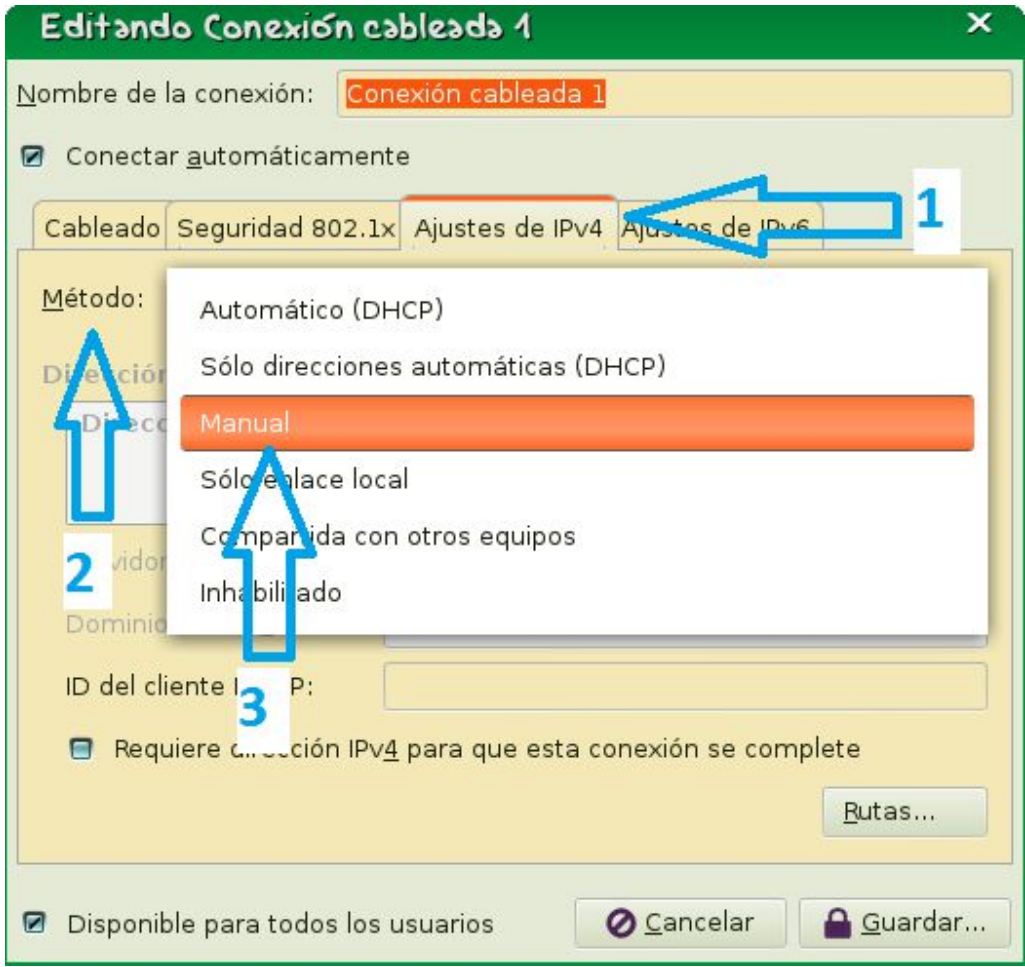

(1) Añadiremos dos direcciones y dos máscaras de red distintas, como lo muestra la imagen:

(2) **Dirección: 192.168.0.100 Máscara de red: 255.255.255.0**

(3) **Dirección: 172.16.8.100 Máscara de red: 255.255.0.0**

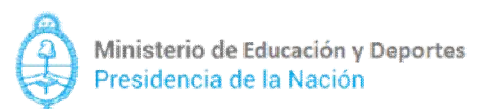

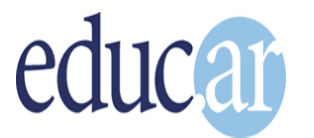

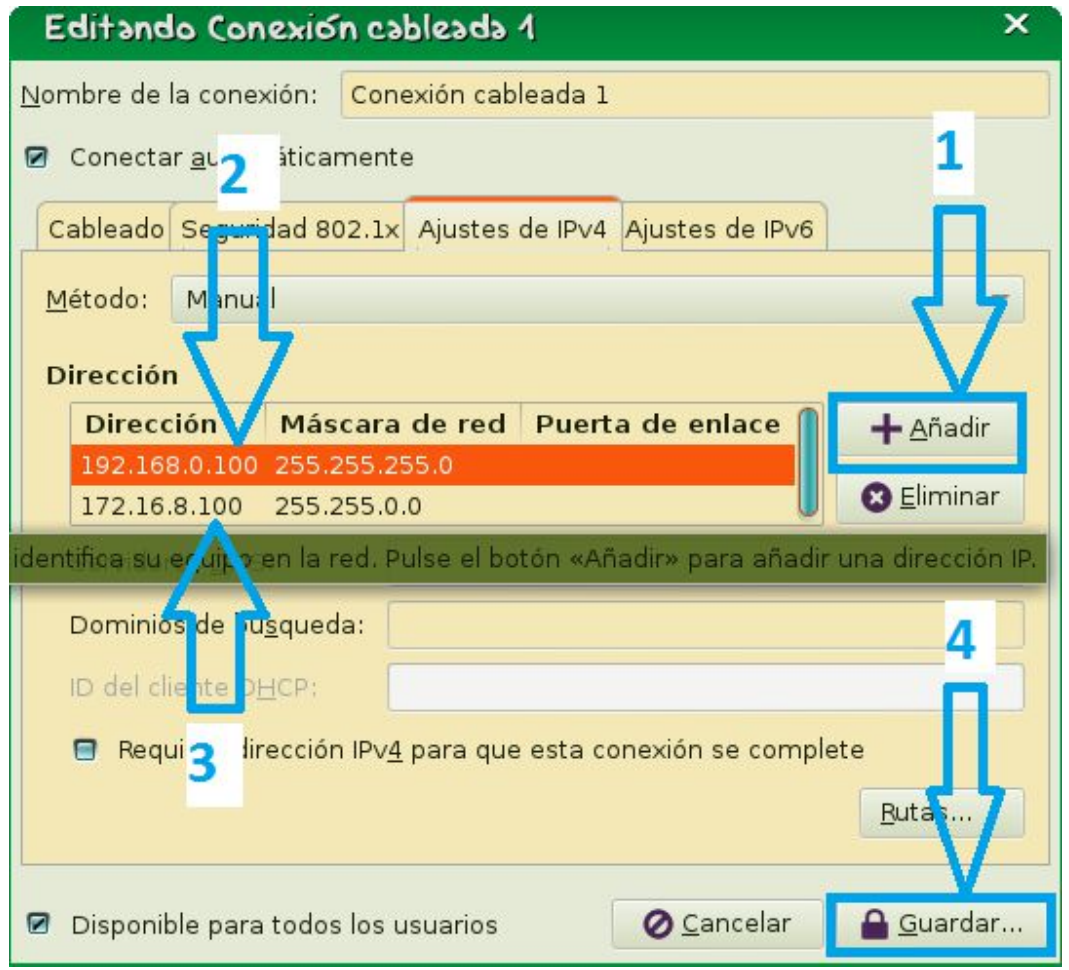

Por último, presionaremos **"Guardar"** (4) para aplicar los cambios realizados y volver a la pestaña de "Conexiones de red".

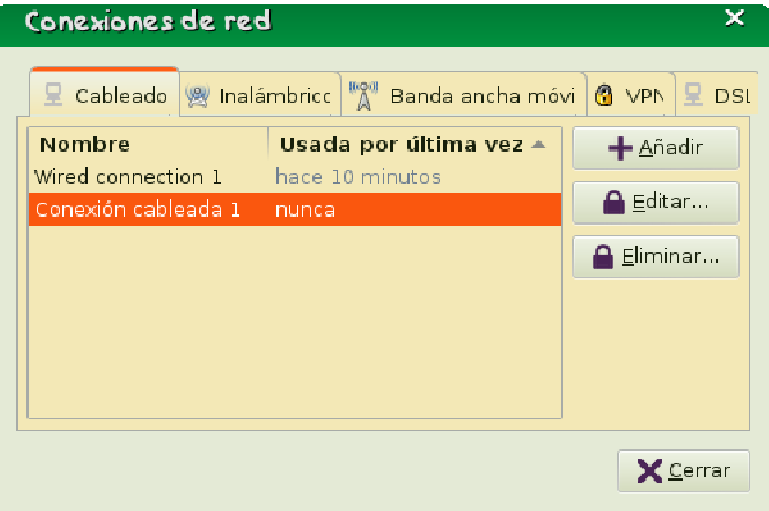

 $4/10$ 

Ahora procederemos a configurar el router.

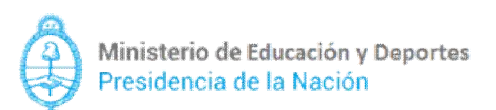

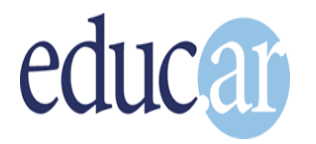

## **Configuración del router inalámbrico TP-Link**

Conectaremos el router a una netbook. Debemos asegurarnos de que el cable que sale del router esté conectado a una **boca amarilla** y no a la azul.

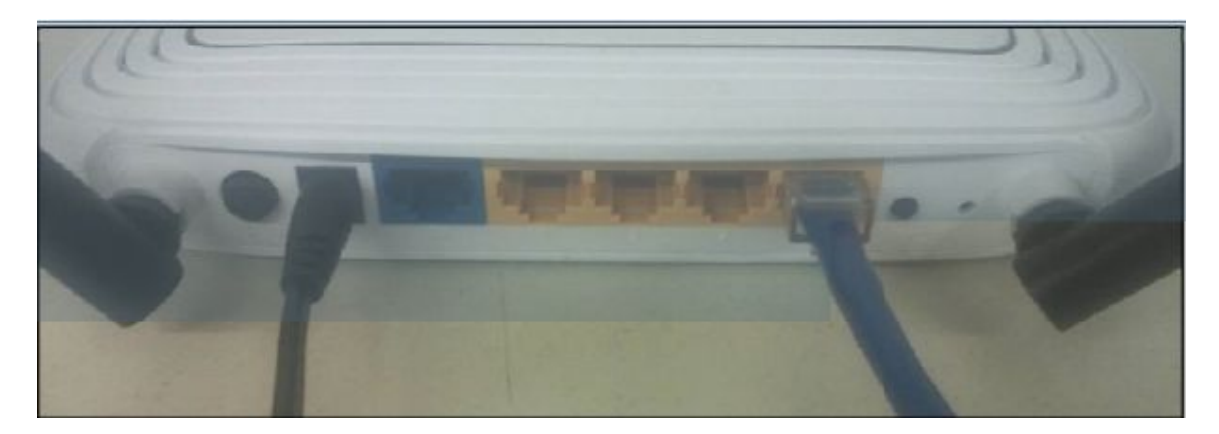

Iniciaremos un navegador (Chromium o IceWeasel) y para acceder al router colocaremos la dirección **192.16.0.1** (1). (Es la dirección que configuramos en la sección anterior). Tanto el usuario y la contraseña son "admin" (2)

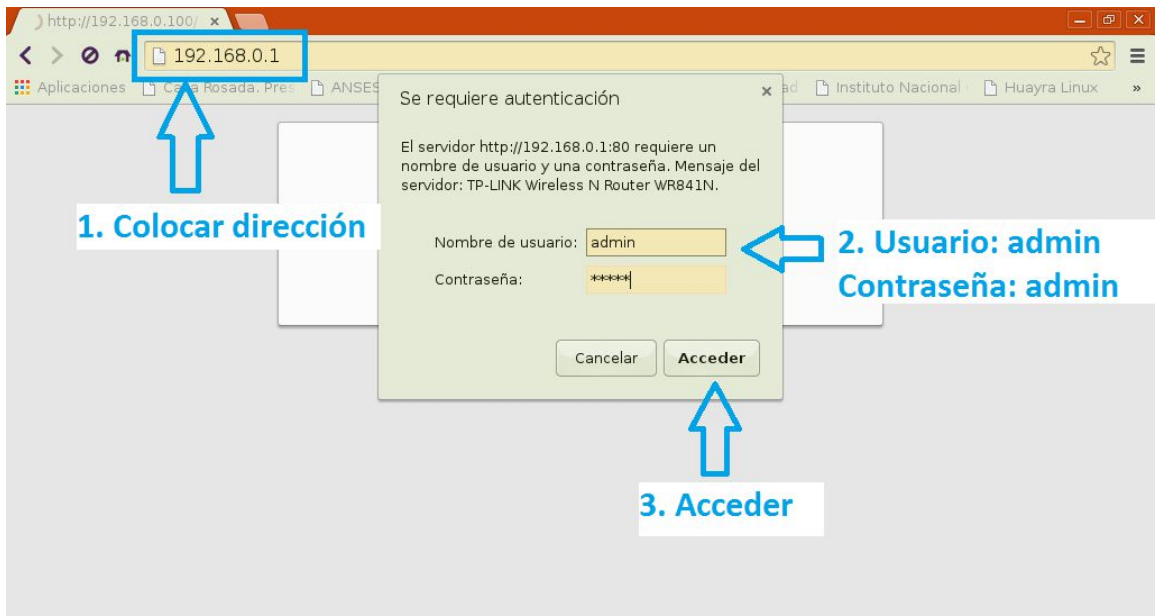

En esta sección realizaremos las siguientes operaciones:

- a) Desactivar el DHCP (IP dinámica).
- b) Colocarle el nombre a la red inalámbrica.
- c) Desactivar la contraseña del router.
- d) Asignar una IP fija para acceder a la configuración del Access point.

5/10

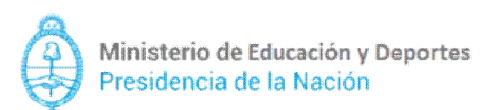

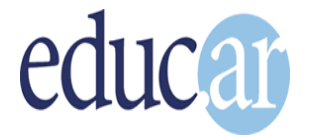

#### **a) Desactivar el DHCP**

En el menú de la izquierda, nos dirigiremos a la opción **"DHCP" (1)**. Una vez ahí, tildaremos la casilla **"Disable"** (2) (Desactivar). Luego presionaremos el botón "Save" (3) para guardar la configuración.

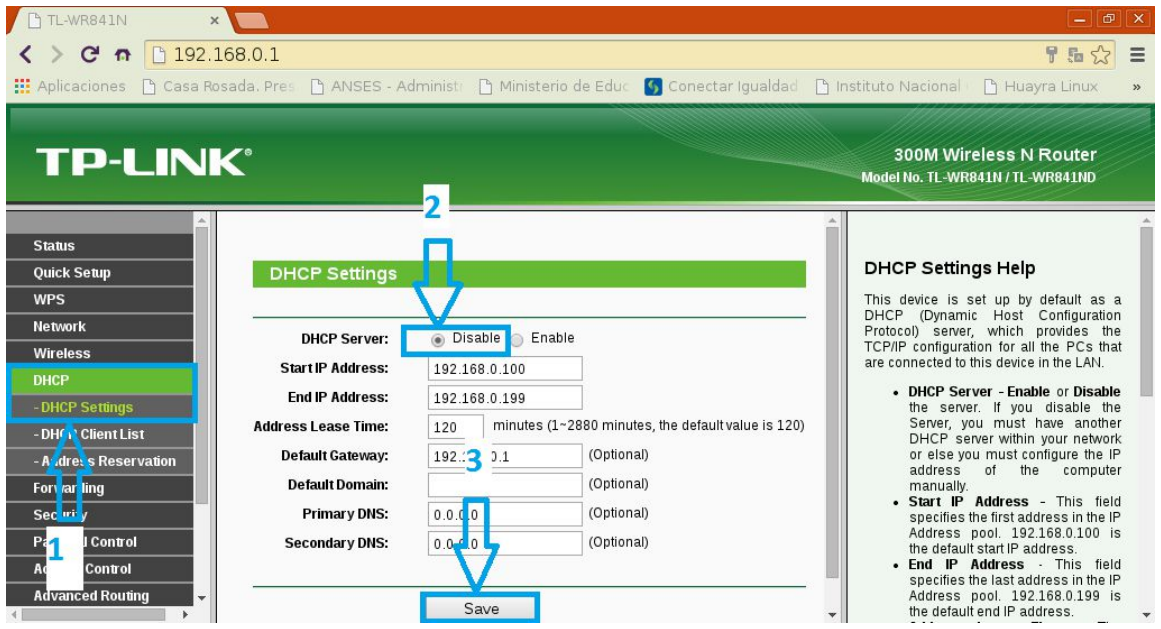

Surgirá un cartel que nos advierte que los cambios no tomarán efecto hasta que el router no sea reiniciado. Daremos un click en **Aceptar**.

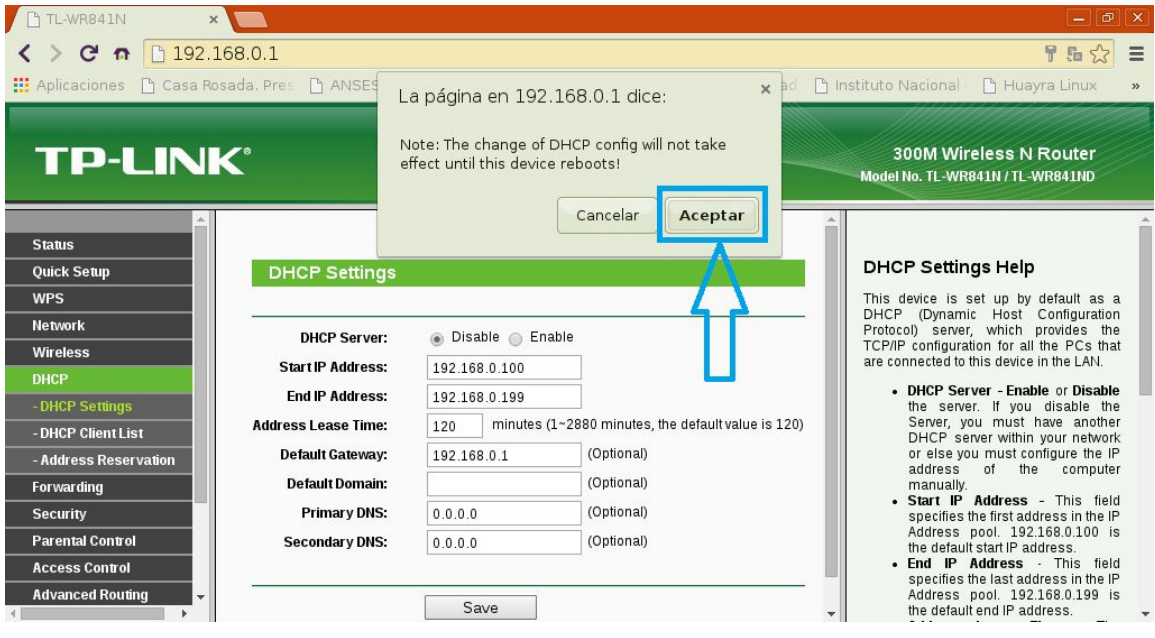

6/10

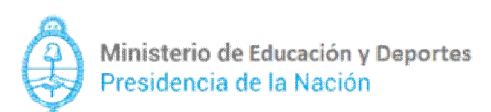

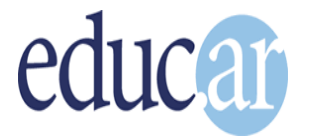

### **b)Colocarle nombre a la red inalámbrica**

Seleccionaremos la opción **"Wireless" (1)**. En el primer campo **"Wireless Network Name"** colocaremos **"Primaria Digital"** y en la región **Argentina**.**(2)** (En caso de que arroje un cartel de advertencia, simplemente cliquear aceptar).

Nuevamente presionaremos el botón **"Save"** para guardar los cambios hechos **(3)**.

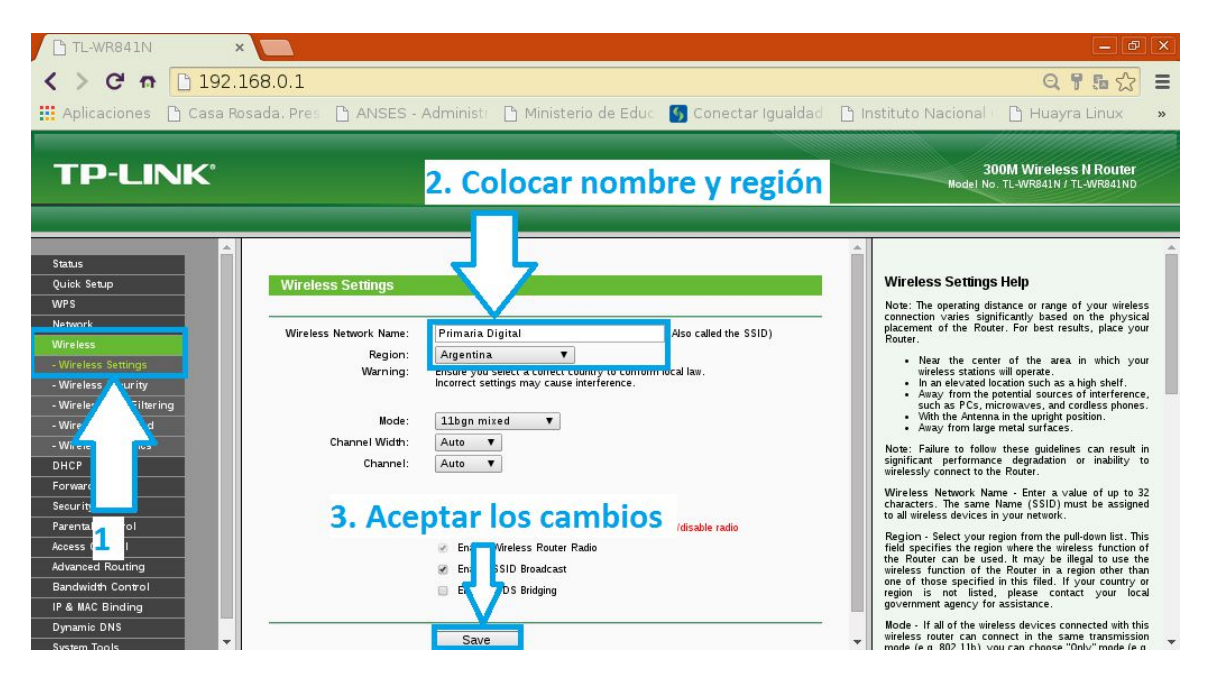

### **c) Desactivar la contraseña del router**

Dentro del mismo menú **"Wireless"**, abriremos el submenú **"Wireless Security" (1)**. Una vez adentro, tildaremos la casilla **"Disable Security" (2)** (Desactivar seguridad) Nuevamente presionaremos el botón **"Save"** para guardar los cambios hechos. **(3)**

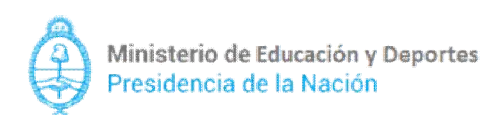

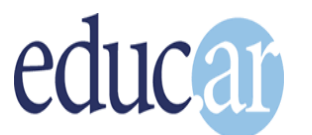

Aulas Digitales Móviles **NO.** Primaria Digital

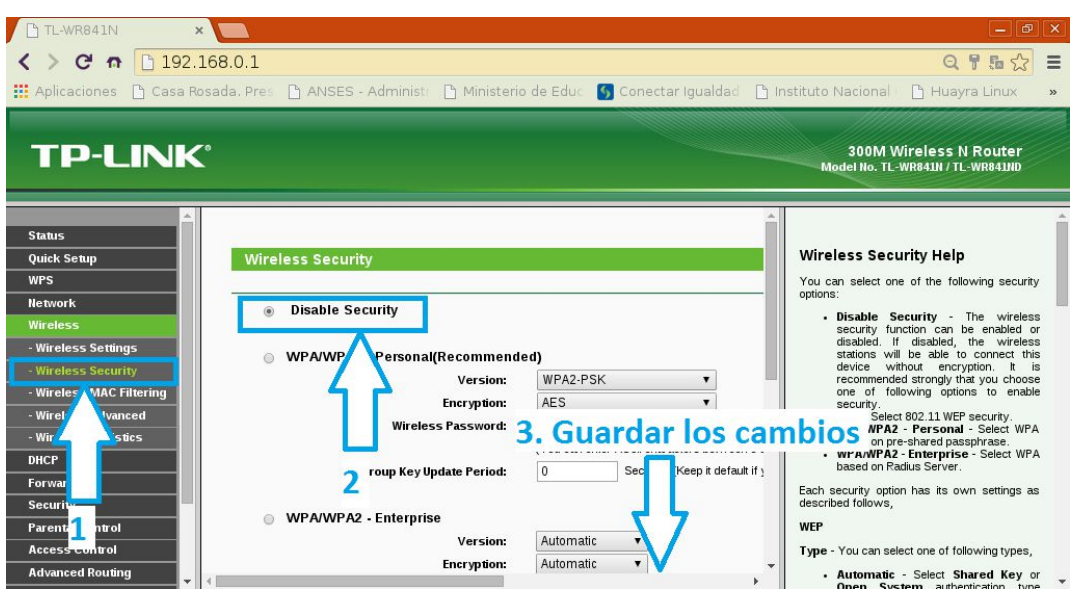

# **d)Asignar una IP fija para acceder a la configuración del Access point**

Nos dirigiremos al menú de la izquierda, en la opción **"Network"**, y allí seleccionaremos el submenú **"LAN" (1)**. Colocaremos la IP **172.16.8.50 (2).** Presionaremos el botón **"Save"** para guardar los cambios hechos. **(3)**

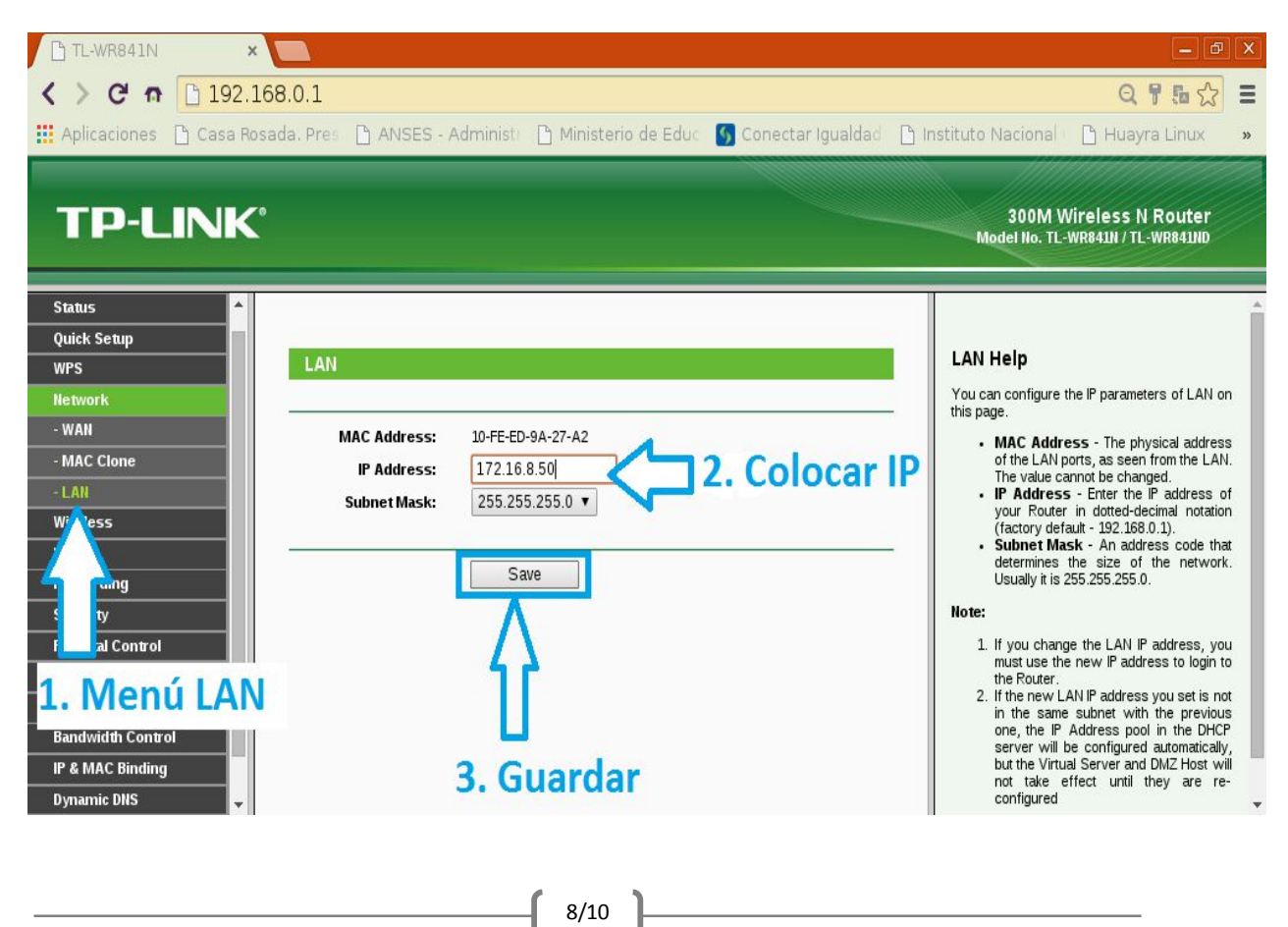

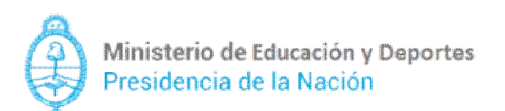

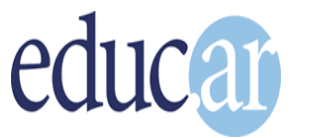

El cartel emergente nos advertirá que al modificar las opciones de LAN el router se reiniciará. Aceptamos la advertencia para resetear el router.

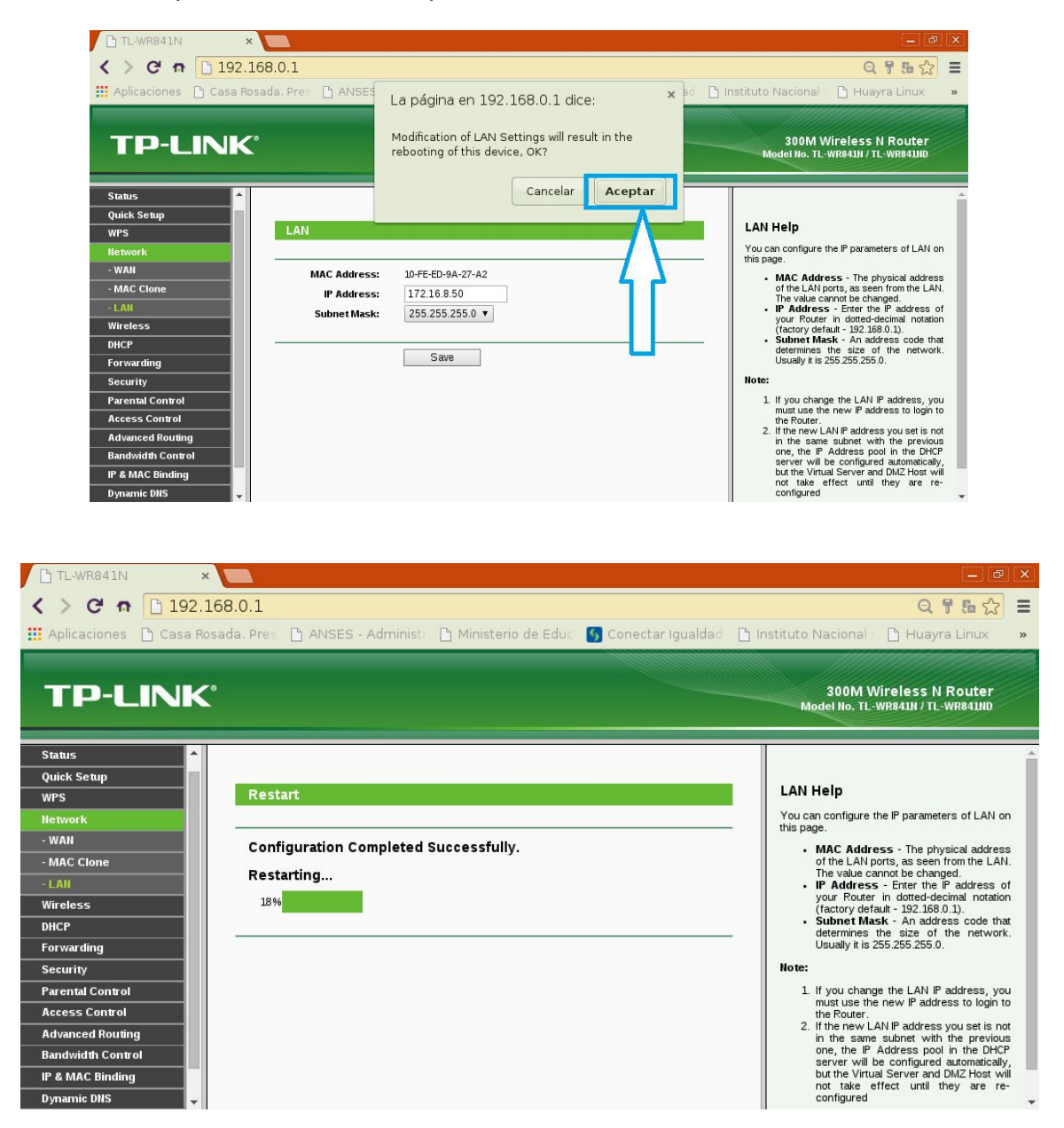

Finalmente, ahora que el router está configurado, desconectaremos el cable de red de la netbook y lo enchufaremos al servidor pedagógico, como lo muestra la siguiente foto.

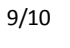

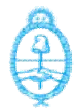

Ministerio de Educación y Deportes Presidencia de la Nación

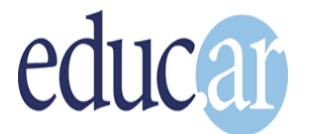

Aulas Digitales Móviles **VO.** Primaria Digital

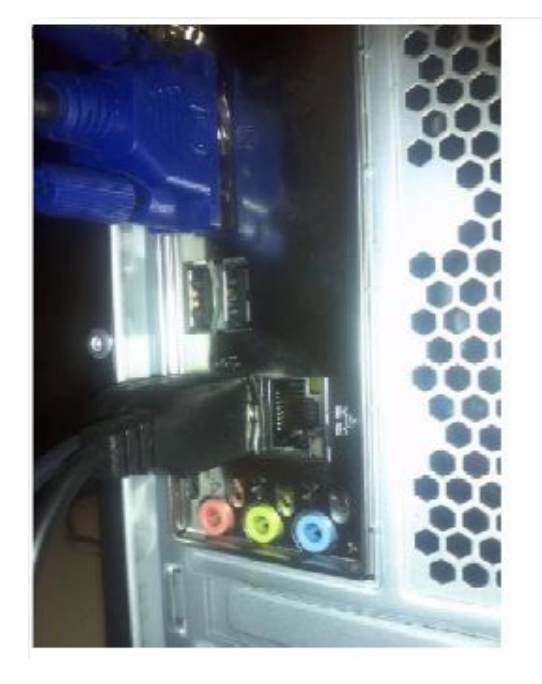

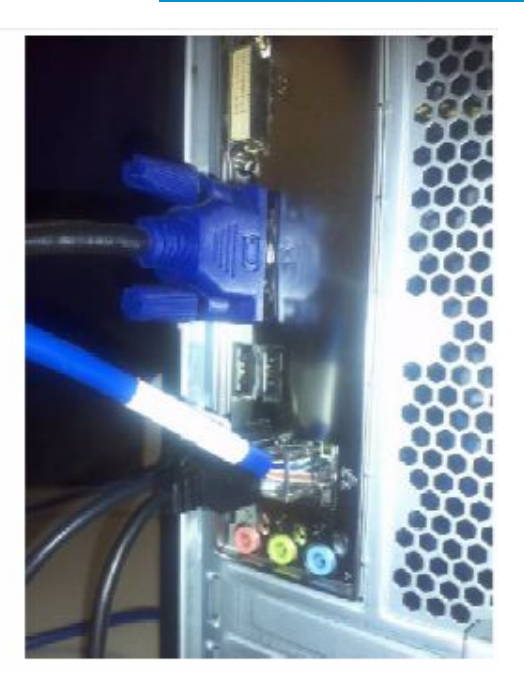

En caso de que queramos acceder nuevamente al router, lo haremos con la dirección IP 172.16.8.50, configurada en la página 8.

Consultas:

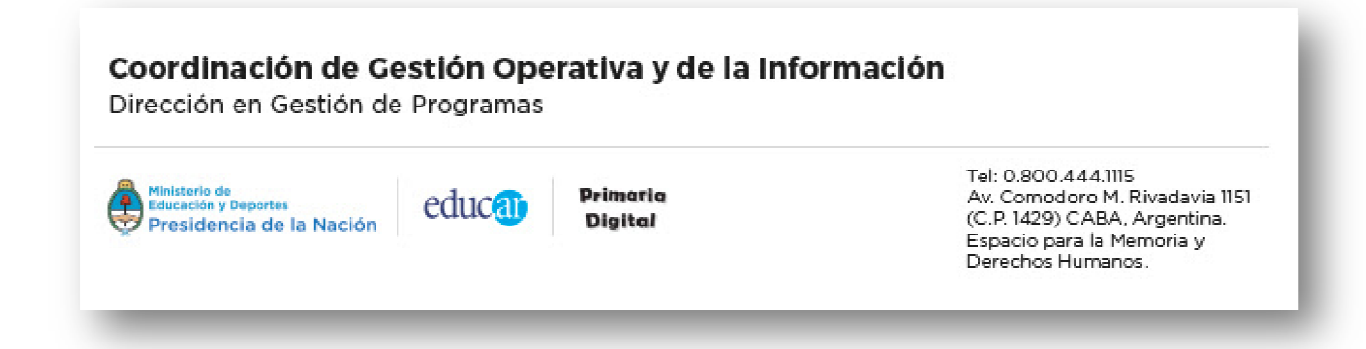